# **Quick Guide for 4K Photo**

# **Catching the moment you really want ([4K Burst] / [4K Burst(S/S)] / [4K Pre-Burst])**

You can select the desired moment from a burst of 4K photos taken at 30 frames/second and save that moment as a picture of approx. 8 million pixels.

# 1 **Recording 4K Photos**

- 
- **2** Press  $\blacktriangleleft$  to select the recording method and press [MENU/SET]

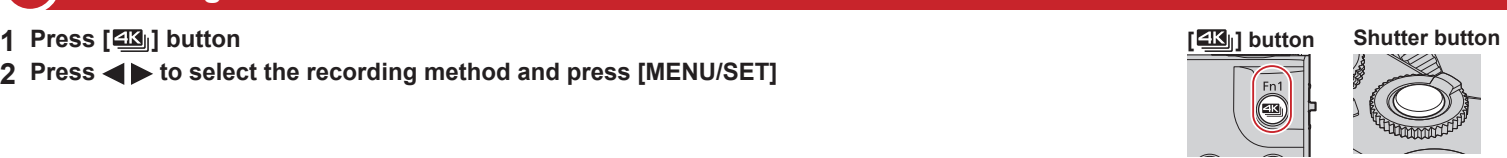

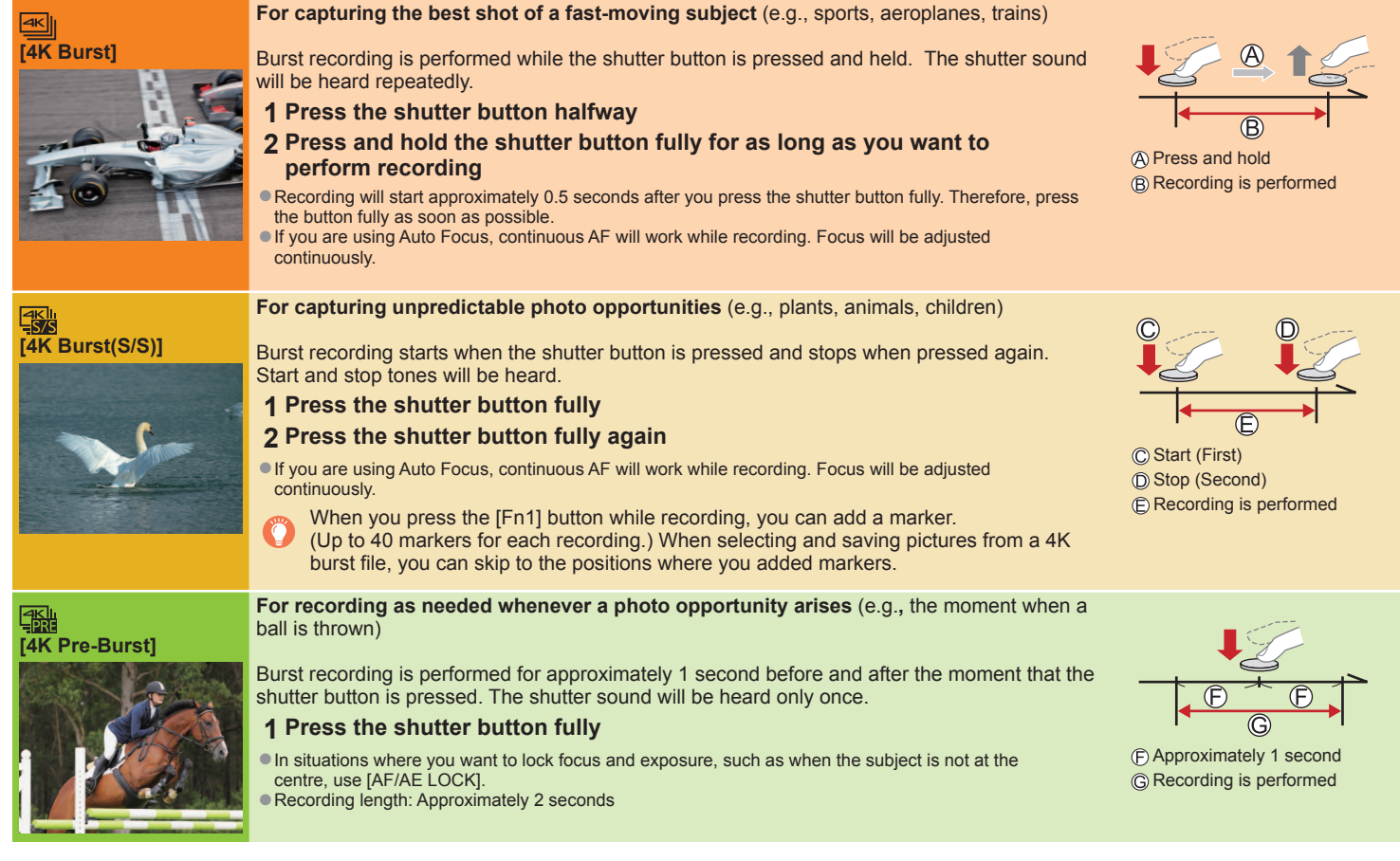

#### ■ **To cancel the 4K Photo functions: In step 2, select [** $\frac{|\mathcal{L}|}{|\mathcal{L}|}$ **].**

- ●When you perform 4K burst photo recording, a 4K burst file will be saved in the MP4 format.
- ●Use a UHS Speed Class 3 card.
- ●Recording stops when the continuous recording time exceeds 15 minutes. When you are using an SDHC memory card, you can continue recording without interruption even if the file exceeds 4 GB, but the motion picture file will be recorded and played back in separate files. If using an SDXC Memory Card, you can record a motion picture in a single file even if the size is greater than 4 GB.
- ●When recording, the angle of view becomes narrower.
- If the surrounding temperature is high or 4K photos are recorded continuously, [ a] may be displayed and recording may be stopped halfway through. Wait until the camera cools down.
- When [ B (4K Pre-Burst]) is set, the battery drains faster and the camera temperature rises. (to protect itself, the camera may switch to [ 图 ] ([4K Burst])) Select [ [ ] ([ 4K Pre-Burst]) only when recording.

#### **To record the subject with reduced blur**

**1** Set mode dial to [  $\leq$  ]

**Set the shutter speed by rotating the rear dial**

●Approximate shutter speed for outdoor recording in fine weather conditions: 1/1000 seconds or faster.

●If you increase the shutter speed, the ISO sensitivity becomes higher, which may increase the noise on the screen.

## 2 **Selecting pictures from 4K burst file and saving**

- **<sup>1</sup> Select a picture with the [ ] on the playback screen, and press** ●In the case of recording with [ ] ([4K Pre-Burst]), proceed to the step **3**.
- **2 Drag the slide bar to perform rough scene selection**
- **3 Touch and drag the frames to select the frame you want to save as a picture**
- **<sup>4</sup> Touch [ ] to save the picture** ●The picture will be saved in JPEG format.

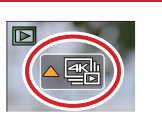

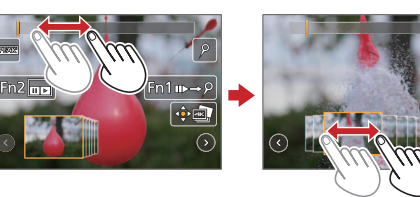

### **Changing a focus point after recording ([Post Focus] / [Focus Stacking])**

You can record bursts of photos with the same quality as a 4K photo while automatically changing the focus point.

## **Recording using [Post Focus]**

●We recommend using a tripod to perform [Focus Stacking].

- **1 Press [ ] button**
- 2 **Press <**  $\blacktriangleright$  **to select [ON] and press [MENU/SET]**
- **3 Determine the composition and press the shutter button halfway** ●Do not change the distance to subject or the composition.
- **4 Press the shutter button fully to start recording** ●When the recording progress bar disappears, recording automatically ends.
- ■**To cancel [Post Focus]: Select [OFF] in step 2.**

### **Selecting a focus point ([Post Focus])**

After recording, you can select a point on the screen to save a picture with that point as the focus point.

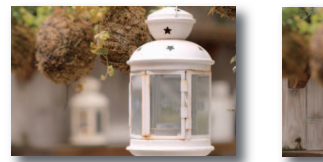

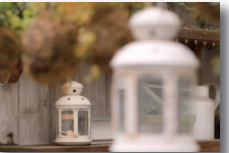

#### **1** On the playback screen, select the image with the  $[$ **icon and press**

**2 Touch the focus point**

- ●If there are no pictures with the focus on the selected point, a red frame will be displayed, and pictures cannot be saved.
- ●You can make fine adjustments to the focus by dragging the slide bar during enlarged display.

**3 Touch [**  $\circled{e}$  **<b>] to save the picture** <br>
• The picture will be saved in JPEG format.

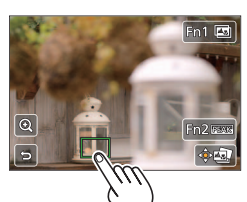

## **Increasing the focus range ([Focus Stacking])**

You can combine multiple pictures from pictures recorded using [Post Focus] to create a single picture with an expanded focus range.

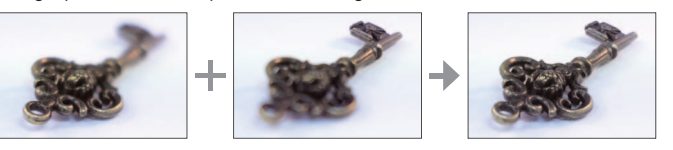

- **1 Touch [** $\Box$ **]** on screen in step 2 of "Selecting a focus point **([Post Focus])"**
- **2 Choose a stacking method and touch it Settings: [Auto Merging] / [Range Merging]**
- **3 (When selecting [Range Merging]) Touch the focus point**
	- Select positions at two or more points.
	- ●Focus positions between the two points are selected and the range of the in-focus portion is displayed.
	- ●The ranges that are greyed out are positions that cannot be selected, or that would produce an unnatural result if selected for focus stacking. ●Touch a position again to deselect it.

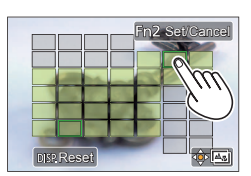

**4 Touch [** $\oplus$ **] to combine and save the picture** <br>
• The picture will be saved in JPEG format.

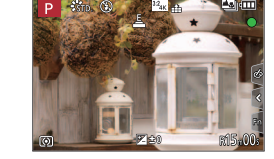